## Add an Additional (Job Share) Manager for an Employee

**VIA MANAGER SELF-SERVICE** 

In partnership with

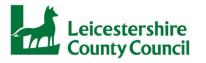

EastMidlandsSharedServices

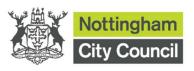

1. Log into Oracle Fusion.

|           | ORACLE Cloud                 |
|-----------|------------------------------|
|           | East Midlands Shared Service |
|           | Oracle Cloud Account Sign In |
|           |                              |
| User Name |                              |
| 1         |                              |
| Password  |                              |
| Password  |                              |
|           |                              |
|           | Sign In                      |
|           |                              |

2. On the homepage, click on 'My Team' and then 'Show More'.

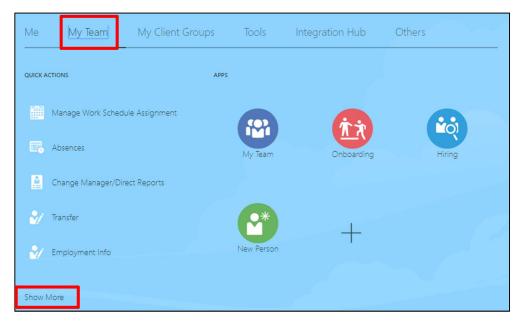

 Click on 'Change Manager/Direct Reports' under 'Employment'.

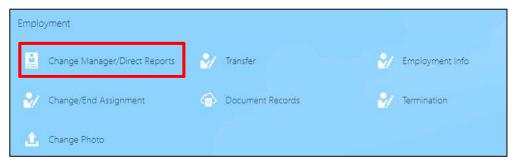

4. Click on the employee's name.

| Direct | Reports                                         | <u>^</u> |
|--------|-------------------------------------------------|----------|
| AA     | Amanda Alba<br>Responsibility Officer - Level 5 |          |
| AC     | Amy Crane<br>Responsibility Officer - Level 5   |          |

5. Enter the effective date for the change and select 'Additional Manager' as the reason for the change from the 'Why are you changing the manager' dropdown list.

Click on 'Continue'.

6. Click on 'Add'.

| *When does the manager change start?          |        |  |
|-----------------------------------------------|--------|--|
| 14-May-2020                                   | Ċò     |  |
| Why are you changing the manager?             |        |  |
|                                               | ~      |  |
| Why are you making changes to direct reports? |        |  |
|                                               | $\sim$ |  |

| 2 Managers       |              |       |
|------------------|--------------|-------|
|                  |              | 🕂 Add |
| HK Helen Kendall | Line manager | /     |
|                  | Continue     |       |

 Start typing the name of the required manager in the 'Name' box and a list of options that match your entry will appear. Select the required option from the list.

| 2 Managers |       |          |
|------------|-------|----------|
|            |       |          |
|            |       | OK Cance |
| *Name      | *Type |          |

8. Select 'Additional Manager 1' from the 'Type' dropdown list and click on 'OK'. Click on 'Submit' at the top of the page.

If you have any questions in relation to completing this task, please contact the Employee Service Centre (ESC) Service Desk:

Open Monday to Thursday 8.30am to 5pm and Friday 8.30am to 4.30pm Telephone: ext. 50222 / 0300 303 0222 (choose option 2) Email: escservicedesk@emss.org.uk